# **PHILIPS**

# Brilliance

271B8

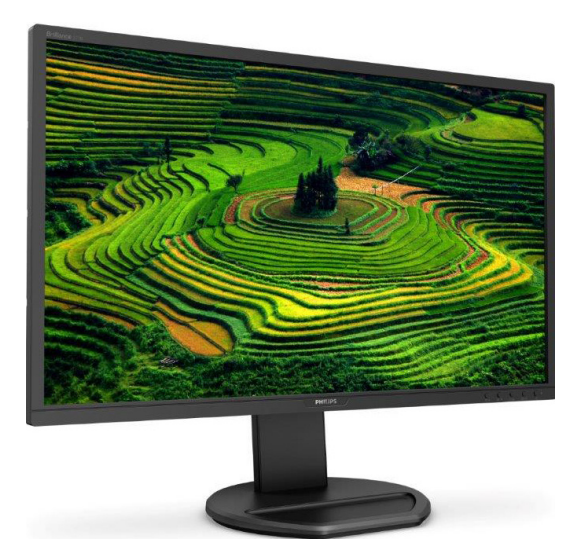

# www.philips.com/welcome

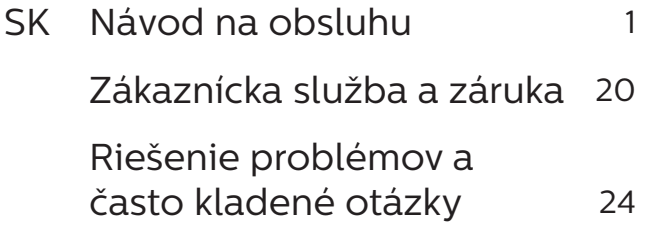

# Obsah

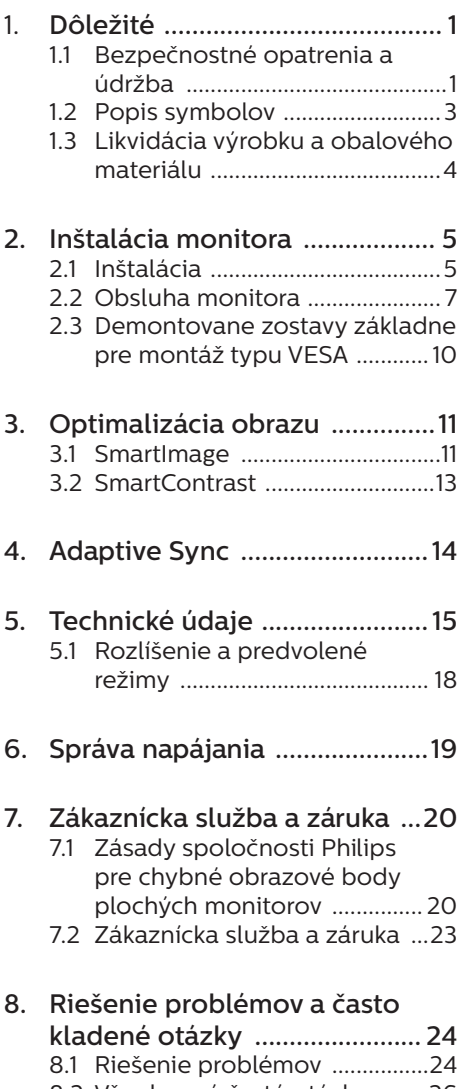

8.2 Všeobecné časté otázky .........26

# <span id="page-2-1"></span><span id="page-2-0"></span>1. Dôležité

Elektronický návod na obsluhu je určený pre každého, kto používa monitor značky Philips. Skôr ako začnete svoj monitor používať, nájdite si čas na preštudovanie tohto návodu na obsluhu. Obsahuje dôležité informácie a poznámky týkajúce sa obsluhy vášho monitora.

Záruka spoločnosti Philips sa vzťahuje na určené použitie výrobku, jeho používanie v súlade s pokynmi na používanie a uplatňuje sa po predložení originálu faktúry alebo pokladničného dokladu, ktoré obsahujú dátum predaja, názov predajcu a model a výrobné číslo výrobku.

# 1.1 Bezpečnostné opatrenia a údržba

# *A* Výstrahy

Používanie iných ovládačov, prispôsobení alebo postupov než tých, ktoré boli špecifikované v tejto dokumentácii môže mať za následok zasiahnutie elektrickým prúdom, riziká spôsobené elektrickým prúdom a/ alebo mechanické riziká.

Pri pripájaní a používaní vášho počítačového monitora si prečítajte a dodržiavajte tieto pokyny.

### Prevádzka

- Monitor chráňte pred účinkami priameho slnečného žiarenia, veľmi silným svetlom a pred účinkami od iných zdrojov tepla. Dlhodobé vystavenie účinkom tohto typu prostredia môže mať za následok zmenu farby a poškodenie monitora.
- Odstráňte akékoľvek predmety, ktoré by mohli spadnúť do vetracích otvorov alebo zabrániť správnemu chladeniu elektroniky monitora.
- Neupchávajte vetracie otvory na skrinke.
- Pri polohovaní monitora sa uistite, či je napájacia zástrčka a zásuvka ľahko prístupná.
- Ak vypínate monitor odpojením napájacieho kábla alebo kábla adaptéra, počkajte 6 sekúnd pred pripojením napájacieho kábla alebo kábla adaptéra, aby ste zabezpečili normálnu prevádzku.
- Prosím, používajte vždy len schválený napájací kábel dodávaný spoločnosťou Philips. Ak váš napájací kábel chýba, prosím kontaktujte svoje miestne servisné centrum. (Pozrite si kontaktné informácie týkajúce sa prevádzky, ktoré sú v príručke uvedené v časti Dôležité informácie.)
- Napájajte vyšpecifikovaným zdrojom napájania. Monitor napájajte len vyšpecifikovaným zdrojom napájania. Nesprávne napätie spôsobí poruchu a môže spôsobiť požiar alebo zasiahnutie elektrickým prúdom.
- Kábel chráňte. Napájací ani signálny kábel nenaťahujte ani neohýbajte. Monitor ani iné ťažké predmety neumiestňujte na káble; ak sa káble poškodia, môžu spôsobiť požiar alebo zasiahnutie elektrickým prúdom.
- Počas prevádzky nevystavujte monitor prudkým vibráciám ani podmienkam s veľkými nárazmi.
- Aby nedošlo k možnému poškodeniu, napríklad odlúpenie panela od rámika, monitor nesmie byť sklonený nadol viac ako o 5 stupňov. Ak je prekročený maximálny uhol 5-stupňového sklonenia nadol, záruka sa nevzťahuje na poškodenie monitora.
- Neudierajte alebo nehádžte monitorom počas prevádzky alebo prepravy.

- Pri nadmernom používaní monitora môže dôjsť k únave očí. V pracovnej stanici je lepšie častejšie si robiť kratšie prestávky, ako dlhšie a menej často; 5 až 10-minútová prestávka po nepretržitom 50 až 60-minútovom sledovaní obrazovky je pravdepodobne lepšia, ako 15-minútová prestávka každé dve hodiny. Pri nepretržitom sledovaní obrazovky si skúste oči nenamáhať tak, že:
	- • po dlhodobom sledovaní obrazovky sa budete pozerať na niečo z rôznych vzdialeností;
	- • pri práci budete často žmurkať;
	- • oči si uvoľníte miernym zatvorením viečok a prevaľovaním;
	- • obrazovku premiestnite do vhodnej výšky a uhla podľa vašej telesnej výšky;
	- • jas a kontrast nastavíte na vhodnú úroveň;
	- • osvetlenie prostredia nastavíte podobne, ako je jas obrazovky. Vyhýbajte sa žiarivkám a povrchom, ktoré neodrážajú veľa svetla;
	- • ak sa u vás prejavia niektoré symptómy, vyhľadajte lekársku pomoc.

### Údržba

- Kvôli ochrane monitora pred poškodením nevyvíjajte nadmerný tlak na LCD panel. Pri prenášaní vášho monitora uchopte rám a tak ho zdvihnite; nedvíhajte monitor umiestnením rúk alebo prstov na LCD panel.
- Ak monitor nebudete dlhšiu dobu používať, odpojte ho.
- Ak potrebujete monitor očistiť mierne vlhkou textíliou, odpojte ho. Obrazovku môžete zotrieť suchou textíliou, ale vo vypnutom stave. Nikdy však nepoužívajte organické

rozpúšťadlá, ako sú alkohol alebo tekutiny s amoniakovým základom.

- Aby ste sa vyhli riziku zasiahnutia elektrickým prúdom alebo trvalému poškodeniu prístroja, nevystavujte monitor vplyvom prachu, dažďa, vody alebo nadmerne vlhkého prostredia.
- Ak váš monitor zostane vlhký, utrite ho čo najskôr suchou textíliou.
- Ak sa do vášho monitora dostane cudzí predmet alebo voda, ihneď ho vypnite a odpojte napájací kábel. Potom odstráňte cudzí predmet alebo vodu a odošlite ho do servisného centra.
- Neuskladňujte ani nepoužívajte monitor na miestach, ktoré sú vystavené teplu, priamemu slnečnému svetlu alebo extrémnemu chladu.
- Pre zachovanie najlepšej prevádzky vášho monitora a zabezpečenie čo najdlhšej životnosti, prosím používajte monitor na mieste, ktoré spadá do nasledujúcich rozsahov teplôt a vlhkosti.
	- • Teplota: 0-40°C 32-104°F
	- • Vlhkosť: relatívna vlhkosť 20-80 %

Dôležité informácie o vpálenom obraze/ obraze s duchmi

- Ak mienite nechať monitor bez dozoru, vždy spustite pohybujúci sa šetrič obrazovky. Vždy aktivujte aplikáciu pravidelnej obnovy obrazovky v prípade, že sa na monitore bude zobrazovať nemenný statický obsah. Neprerušené dlhodobé zobrazenie nepohybujúcich sa alebo statických obrázkov môže na vašej obrazovke spôsobiť "vpálenie obrazu", ktoré je známe aj ako "paobraz" alebo "zobrazenie duchov".
- "Vpálenie obrazu", "paobraz" alebo "zobrazenie duchov" predstavujú

<span id="page-4-0"></span>dobre známy jav v oblasti technológií LCD panelov. Vo väčšine prípadov "vpálenie obrazu", "paobraz" alebo "zobrazenie duchov" postupne po vypnutí monitora zmizne.

### **1** Výstraha

Opomenutie aktivovať šetrič obrazovky alebo aplikáciu na pravidelné obnovovanie obrazovky môže mať za následok vážne "vypálenie obrazu", vznik "paobrazu" alebo "zobrazenie duchov", pričom tieto príznaky nezmiznú a nedajú sa opraviť. Na vyššie uvedené poškodenie sa vaša záruka nevzťahuje.

#### Servis

- Kryt zariadenia môžu odmontovať len kvalifikované osoby.
- • Ak je potrebný akýkoľvek dokument pre opravu alebo integráciu, prosím kontaktujte svoje miestne servisné centrum. (Pozrite si kontaktné informácie týkajúce sa prevádzky, ktoré sú v príručke uvedené v časti Dôležité informácie.)
- • Informácie o preprave nájdete v časti "Technické špecifikácie".
- Nenechávajte svoj monitor v aute alebo kufri na priamom slnečnom svetle.

### **←** Poznámka

Ak monitor nepracuje správne, alebo nie ste si istý čo podniknúť keď boli dodržané prevádzkové pokyny uvedené v tejto príručke, konzultujte ďalší postup so servisným technikom.

# 1.2 Popis symbolov

Nasledovné podkapitoly popisujú spôsob označovania poznámok, ktoré sú použité v tomto dokumente.

#### Poznámky, upozornenia a výstrahy

V celej tejto príručke môžu byť časti textu sprevádzané ikonou a vytlačené hrubým písmom alebo kurzívou. Tieto časti textu obsahujú poznámky, upozornenia alebo výstrahy. Použité sú nasledovne:

### $\bigoplus$  Poznámka

Táto ikona označuje dôležité informácie a tipy, ktoré vám pomôžu lepšie využiť váš počítačový systém.

### **A** Upozornenie

Táto ikona označuje informácie, ktoré vám napovedia, ako predchádzať buď potenciálnemu poškodeniu hardvéru alebo strate údajov.

### *A* Výstraha

Táto ikona označuje potenciálne ublíženie na zdraví a napovie vám, ako sa tomuto problému vyhnúť.

Niektoré výstrahy sa môžu objaviť v rôznych formách a môžu byť sprevádzané ikonou. V takýchto prípadoch je použitie špecifickej prezentácie takejto výstrahy povinne uložené príslušnou úradnou mocou.

# <span id="page-5-0"></span>1.3 Likvidácia výrobku a obalového materiálu

Smernica o odpadových elektrických a elektronických zariadeniach - WEEE

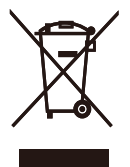

This marking on the product or on its packaging illustrates that, under European Directive 2012/19/EU governing used electrical and electronic appliances, this product may not be disposed of with normal household waste. You are responsible for disposal of this equipment through a designated waste electrical and electronic equipment collection. To determine the locations for dropping off such waste electrical and electronic, contact your local government office, the waste disposal organization that serves your household or the store at which you purchased the product.

Your new monitor contains materials that can be recycled and reused. Specialized companies can recycle your product to increase the amount of reusable materials and to minimize the amount to be disposed of.

All redundant packing material has been omitted. We have done our utmost to make the packaging easily separable into mono materials.

Please find out about the local regulations on how to dispose of your old monitor and packing from your sales representative.

Taking back/Recycling Information for

### Customers

Philips establishes technically and economically viable objectives to optimize the environmental performance of the organization's product, service and activities.

From the planning, design and production stages, Philips emphasizes the important of making products that can easily be recycled. At Philips, endof-life management primarily entails participation in national take-back initiatives and recycling programs whenever possible, preferably in cooperation with competitors, which recycle all materials (products and related packaging material) in accordance with all Environmental Laws and taking back program with the contractor company.

Your display is manufactured with high quality materials and components which can be recycled and reused.

To learn more about our recycling program please visit

http://www.philips.com/a-w/about/ sustainability.html

# <span id="page-6-0"></span>2. Inštalácia monitora

# 21 Inštalácia

### Obsah balenia

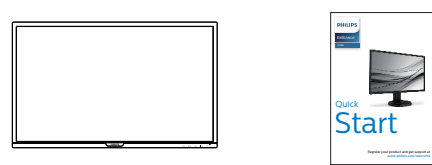

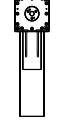

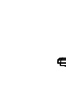

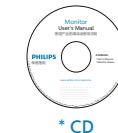

\* VGA

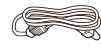

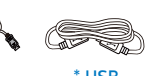

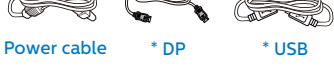

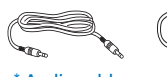

\* Audio cable \* HDMI \* DVI

\*Odlišné v závislosti od regiónu

- **2** Inštalácia základne
- 1. Monitor položte prednou stranou na hladký povrch. Dávajte pozor, aby nedošlo k poškriabaniu alebo poškodeniu obrazovky.

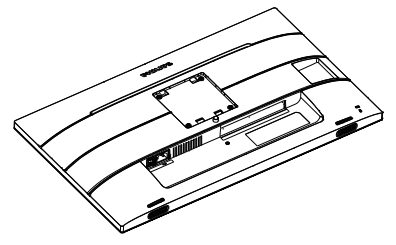

- 2. Stojan uchopte obidvoma rukami.
	- (1) Stojan opatrne nasaďte na montážnu zostavu VESA, kým západka zaistí stojan.
	- (2) Podstavec opatrne pripevnite na stojan.
	- (3) Prstami utiahnite skrutku, ktorá sa nachádza v spodnej časti podstavca, a podstavec pevne zaistite na stojan.

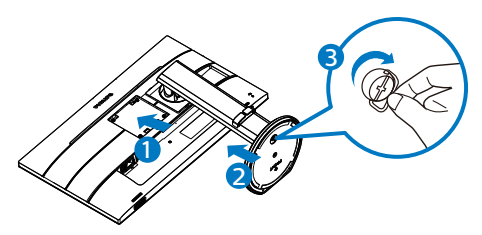

### **3** Pripojenie k vášmu PC

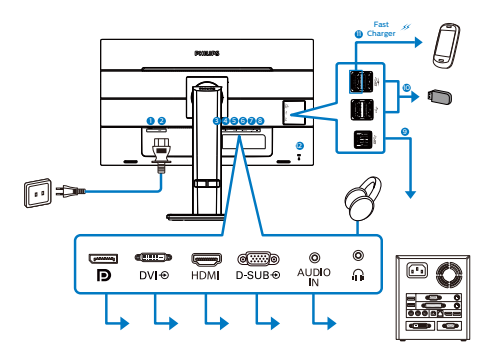

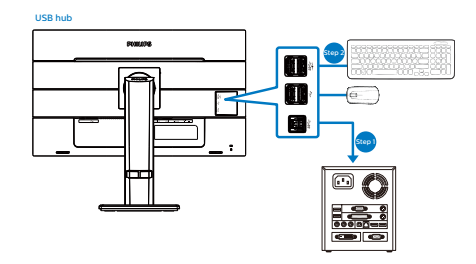

- **1** Seťový vypínač
- 2 Vstup striedavého napätia
- **3** Vstupný port DisplayPort
- **4** Vstup DVI
- **6** Vstup HDMI
- **6** Vstup VGA
- 7 Zvukový vstup a konektor
- **8** Pripojenie slúchadiel
- 9 Odosielací USB port
- **10** Vstupný konektor USB
- **11** Vstupný konektor USB/ Rýchlonabíjačka USB
- <sup>2</sup> Zámka proti odcudzeniu Kensington

Pripojenie k PC

- 1. Pevne pripojte šnúru napájania do zadnej časti monitora.
- 2. Vypnite počítač a odpojte napájací kábel.
- 3. Pripojte signálny kábel monitora k video konektoru na zadnej strane vášho počítača.
- 4. Zapojte napájací kábel vášho počítača a monitora do blízkej zásuvky.
- 5. Zapnite počítač a monitor. Ak sa na monitore zobrazí obrázok, inštalácia je hotová.

# **1** Výstraha:

Bezdrôtové zariadenia USB 2,4 Ghz, ako napríklad bezdrôtová myš, klávesnica a slúchadlá, môžu byť rušené vysokorýchlostným signálom zo zariadení USB 3.0 s následným znížením účinnosti rádiového prenosu. Ak by k tomu došlo, vyskúšajte nasledujúce spôsoby zníženia vplyvov rušenia.

- Prijímače USB 2.0 umiestnite ďalej od portu USB 3.0.
- Na zväčšenie priestoru medzi bezdrôtovým prijímačom a portom USB 3.0 použite štandardný predlžovací kábel USB alebo rozbočovač USB.

# <span id="page-8-0"></span>2.2 Obsluha monitora

### **1** Popis tlačidiel na ovládanie

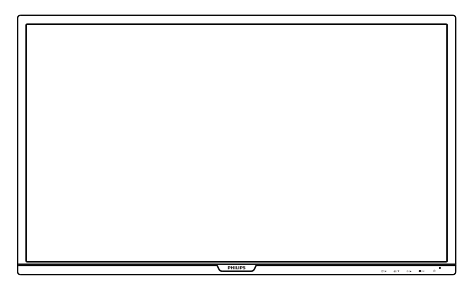

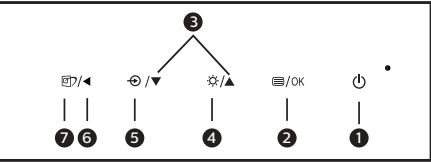

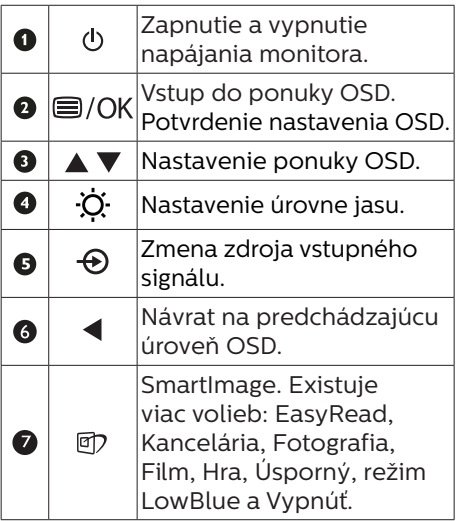

**2** Popis zobrazenia na obrazovke

### Čo je zobrazenie na obrazovke (OSD)?

On-Screen Display (OSD, zobrazenie na obrazovke) je funkciou všetkých LCD monitorov Philips. Umožňuje užívateľovi prispôsobenie výkonu obrazovky alebo výber funkcií monitora priamo cez okno s pokynmi na obrazovke. Používateľsky príjemné rozhranie displeja na obrazovke je uvedené nižšie:

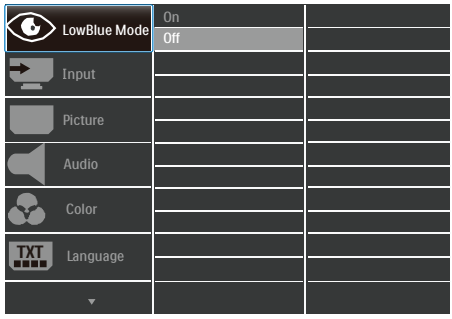

Základné a jednoduché pokyny ohľadne klávesov ovládacích prvkov

Vo vyššie uvedenom OSD môžete stlačiť tlačidlá v ▲ na prednom ráme monitora a pohybovať kurzorom, alebo môžete stlačiť tlačidlo OK pre potvrdenie voľby alebo zmeny.

### Ponuka OSD

Nižšie je zobrazená štruktúra zobrazenia na obrazovke. Pri práci s rôznymi nastaveniami môžete neskôr použiť túto štruktúru ako návod.

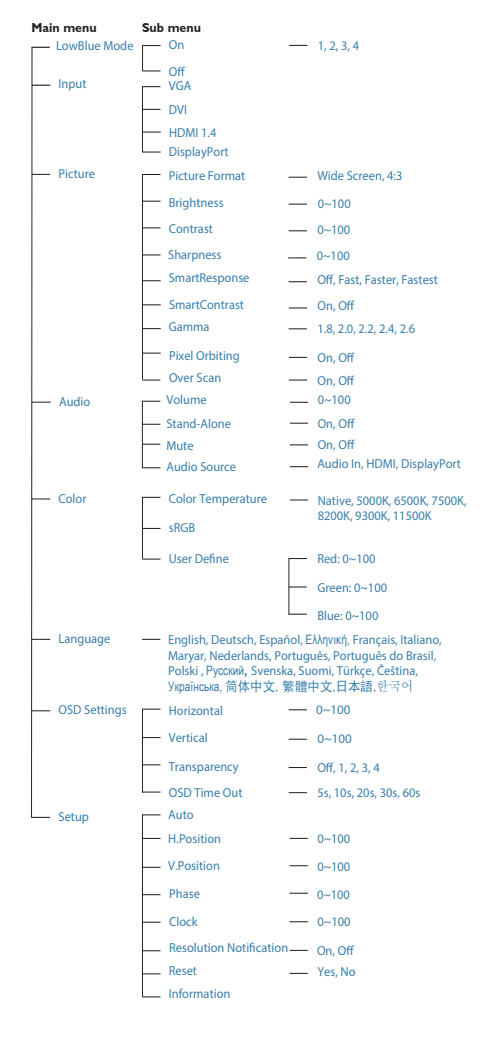

# **B** Oznámenie o rozlíšení

Tento monitor bol navrhnutý tak, aby jeho optimálny výkon bol pri jeho prirodzenom rozlíšení 1920 x 1080 pri 60 Hz. Ak je monitor napájaný pri inom rozlíšení, na obrazovke sa zobrazí upozornenie: Use 1920 x 1080 @ 60 Hz for best results (Pre dosiahnutie najlepších výsledkov používajte 1920 x 1080 pri 60 Hz).

Hlásenie o prirodzenom rozlíšení je možné vypnúť v položke Setup (Nastavenie) v rámci ponuky pre OSD (Zobrazenie na obrazovke).

4 Nastavenie polohy

### Naklonenie

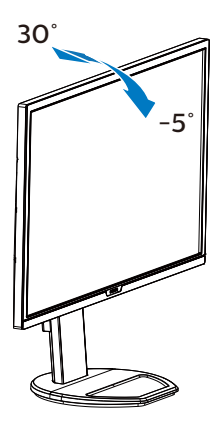

Otočenie

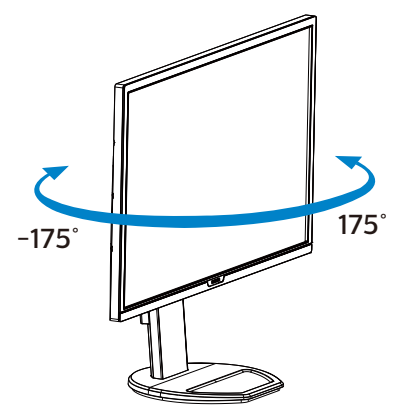

Nastavenie výšky

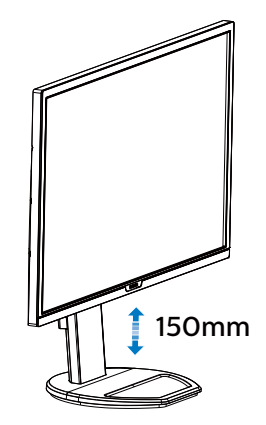

Otáčanie

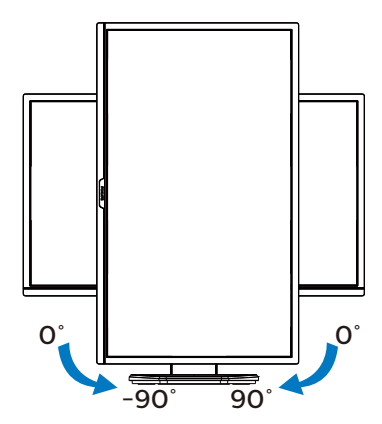

**1** Varovanie

- Aby nedošlo k možnému poškodeniu obrazovky, ako napríklad odlúpenie panela, monitor nesmie byť sklonený nadol viac ako o 5 stupňov.
- • Pri nastavovaní uhla monitora netlačte na obrazovku. Uchopte len rámik.

# <span id="page-11-0"></span>2.3 Demontovane zostavy základne pre montáž typu VESA

Pred tým, ako začnete s odmontovaním základne monitora, aby ste predišli možnému poškodeniu alebo poraneniu, postupujte podľa nasledujúcich pokynov.

1. Vytiahnite základňu monitora na maximálnu výšku.

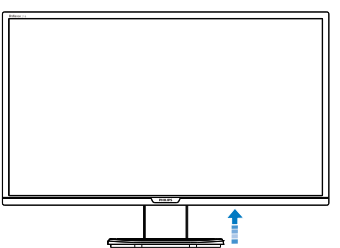

2. Monitor položte prednou stranou na hladký povrch. Dávajte pozor, aby nedošlo k poškriabaniu alebo poškodeniu obrazovky. Následne zdvihnite stojan monitora.

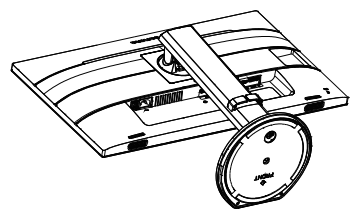

3. Stlačte a podržte uvoľňovacie tlačidlo a podstavec nakloňte a vysuňte ho.

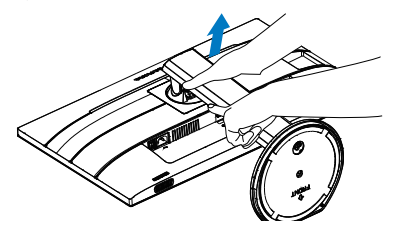

# $\bigoplus$  Poznámka

Monitor je vhodný pre 100 mm x 100 mm montážne rozhranie, ktoré vyhovuje VESA. Montážna skrutka VESA M4. V prípade inštalácie držiaka na stenu sa vždy obráťte na výrobcu.

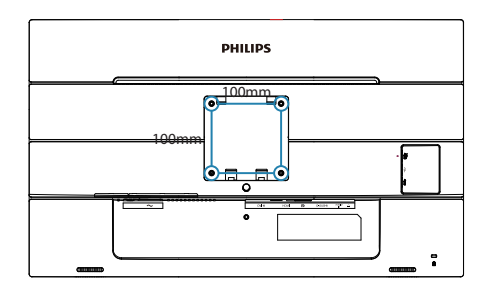

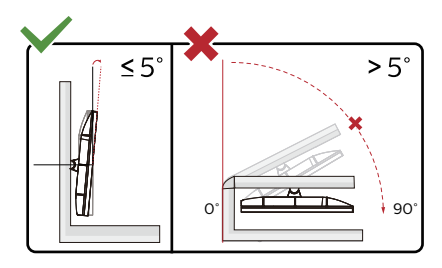

\* Dizajn displeja sa môže líšiť od tých, ktoré sú znázornené na obrázku.

# **1** Varovanie

- Aby nedošlo k možnému poškodeniu obrazovky, ako napríklad odlúpenie panela, monitor nesmie byť sklonený nadol viac ako o 5 stupňov.
- Pri nastavovaní uhla monitora netlačte na obrazovku. Uchopte len rámik.

# <span id="page-12-0"></span>3. Optimalizácia obrazu

# 3.1 SmartImage

# 1 Čo je to?

Funkcia SmartImage poskytuje predvolené nastavenia, ktorými sa optimalizuje zobrazenie rôznych typov obsahu s obrazovým záznamom, pričom sa dynamicky prispôsobuje jas, kontrast, farby a ostrosť obrazu v reálnom čase. Či už pracujete s textovými aplikáciami, zobrazovaním obrázkov alebo ak sledujete video, funkcia Philips SmartImage zabezpečuje vynikajúci optimalizovaný výkon pre zobrazenie na monitore.

# 2 Prečo je to potrebné?

Týmto získate monitor, ktorý poskytuje optimalizované zobrazenie obsahu všetkých typov vašich obľúbených obrazových záznamov, pričom softvér SmartImage dynamicky prispôsobuje jas, kontrast, farbu a ostrosť obrazu v reálnom čase s cieľom zlepšiť váš zážitok zo sledovania monitora.

# **3** Ako to funguie?

SmartImage je exkluzívna a špičková technológia spoločnosti Philips, ktorá analyzuje obsah obrazového záznamu, ktorý sa zobrazuje na obrazovke. Na základe zvoleného scenára technológia SmartImage dynamicky zdokonalí kontrast, sýtosť farieb a ostrosť obrázkov s cieľom vylepšiť zobrazovaný obsah - a to všetko v reálnom čase stlačením jediného tlačidla.

4 Ako sa aktivuje funkcia SmartImage?

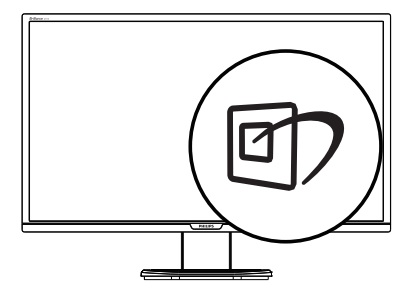

- 1. Stlačením tlačidla <sup>gy</sup> spustíte zobrazenie na obrazovke pre funkciu SmartImage.
- 2. Opakovaným stláčaním v ▲ môžete prepínať medzi možnosťami EasyRead, Kancelária, Fotografia, Film, Hra, Úsporný, režim LowBlue a Vypnúť.
- 3. Informácie o zobrazení na obrazovke pre funkciu SmartImage zostane na obrazovke 5 sekúnd, alebo je tiež možné vykonať potvrdenie stlačením "OK".

Existuje viac volieb: EasyRead, Kancelária, Fotografia, Film, Hra, Úsporný, režim LowBlue a Vypnúť.

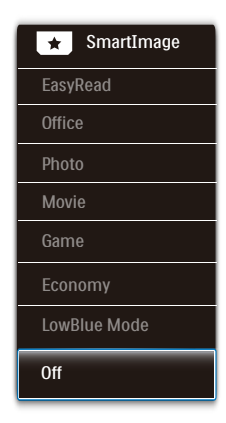

EasyRead: Vylepšuje skvalitniť čítanie v prípade textových aplikácií, ako sú e-knihy vo formáte PDF. Používaním špeciálneho algoritmu,

ktorý zvyšuje kontrast a ostrosť okrajov textového odkazu sa zobrazenie optimalizuje na čítanie bez namáhania, a to úpravou jasu, kontrastu a teploty farieb monitora.

- • Office (Kancelária): Zvýrazňuje text a potláča jas, aby sa zlepšila čitateľnosť a znížila sa únava očí. Tento režim značne zlepšuje čitateľnosť a produktivitu pri práci s tabuľkovými procesormi, súbormi vo formáte PDF, skenovanými článkami alebo inými všeobecnými kancelárskymi aplikáciami.
- Photo (Fotografia): Tento profil vytvára kombináciu sýtosti farieb, dynamického kontrastu a zlepšenej ostrosti obrazu pre zobrazovanie fotografií a iného obrazového záznamu s výnimočnou čistotou živých farieb – a to všetko bez artefaktov a vyblednutých farieb.
- Movie (Film): Zvýšená svietivosť, sýtosť závislá na farbách, dynamický kontrast a vysoká ostrosť zobrazujú každý detail v rámci tmavých plôch vašich videí, a to bez vyblednutia farieb v rámci svetlejších oblastí a pri zachovaní dynamických prirodzených hodnôt s cieľom neprekonateľného zobrazenia videa.
- Game (Hra): Zapnutím v rámci obvodu mechaniky dosiahnete najlepší čas odozvy, zmenšia sa zubaté okraje rýchlo sa pohybujúcich objektov na obrazovke, vylepší sa kontrastný pomer pre svetlé a tmavé schémy; tento profil ponúka najlepší zážitok z hrania hier pre hráčov.
- Economy (Úsporný): Pri tomto profile sa jas a kontrast prispôsobí a podsvietenie sa jemne nastaví presne na to správne zobrazenie každodenných kancelárskych aplikácií a menšiu spotrebu elektrickej energie.
- • LowBlue Mode (Režim slabého modrého svetla): V štúdiách režimu LowBlue (Režim slabého modrého

svetla) pre ľahké pôsobenie na oči bolo preukázané, že rovnako ako ultrafialové lúče môžu spôsobiť poškodenie zraku, tak aj lúče slabého modrého svetla s krátkou vlnovou dĺžkou vyžarované z LCD displejov sú schopné poškodiť oči a časom narušiť zrak. Nastavenie režimu Philips LowBlue, ktoré bolo vyvinuté pre pohodlie, využíva na zníženie škodlivého softvérového modrého svetla inteligentnú softvérovú technológiu.

Off (Vypnúť): Optimalizácia pomocou funkcie SmartImage je vypnutá.

### **⊖** Poznámka

Zhoda režimu Philips LowBlue a režimu 2 s certifikáciou TUV Low Blue Light. Tento režim môžete aktivovať jednoduchým uvoľnením klávesovej skratky 回 a potom stlačením tlačidla vyberte režim LowBlue. Postup si pozrite v časti Výber SmartImage vyššie.

# <span id="page-14-0"></span>3.2 SmartContrast

### 1 Čo je to?

Je to jedinečná technológia, ktorá dynamicky analyzuje zobrazovaný obsah a automaticky optimalizuje kontrastný pomer monitora s cieľom dosiahnuť maximálnu vizuálnu čistotu a potešenie zo sledovania, a to na základe zvýšenia intenzity podsvietenia kvôli čistejšiemu, ostrejšiemu a jasnejšiemu obrazu alebo zníženia úrovne podsvietenia kvôli čistejšiemu zobrazeniu obrazových záznamov na tmavom pozadí.

### 2 Prečo je to potrebné?

Cieľom je získať čo najlepšiu vizuálnu čistotu a pohodlie pri sledovaní každého typu obsahu obrazových záznamov. Funkcia SmartContrast dynamicky ovláda kontrast a prispôsobuje podsvietenie, aby sa zobrazil čistejší, ostrejší a jasnejší obraz pri videohrách a obrazových záznamoch a tiež zobrazuje čistejší a čitateľnejší text počas vykonávania kancelárskych prác. Znížením spotreby monitora ušetríte na nákladoch spojených s energiou a predĺži sa životnosť monitora.

### **3** Ako to funguje?

Po aktivácii funkcie SmartContrast dôjde k analýze zobrazovaného obsahu v reálnom čase s cieľom prispôsobiť farby a intenzitu podsvietenia. Táto funkcia dynamicky vylepší kontrast s cieľom dosiahnuť fantastický zážitok pri sledovaní videí a hraní hier.

# <span id="page-15-0"></span>4. Adaptive Sync

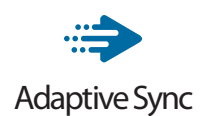

Hranie hier na počítačoch dlhú dobu trpelo nedokonalosťami, pretože grafické karty a monitory sa obnovujú inými frekvenciami. Niekedy dokáže grafická karta vykresliť mnoho nových obrázkov počas jediného obnovenia monitora a monitor kvôli tomu zobrazí kúsky jednotlivých obrázkov ako jeden obraz. Tento jav sa nazýva "trhanie". Hráči dokážu vyriešiť problém trhania vďaka funkcii, ktorá sa nazýva "v-sync", no obraz môže začať sekať, pretože grafická karta pred vykreslením nových obrázkov čaká, kým monitor pošle žiadosť o obnovenie.

Pri funkcii v-sync sa tiež zhoršujú reakcie na ovládanie myšou a celkový počet obrázkov za sekundu. Technológia AMD Adaptive Sync eliminuje všetky tieto problémy tým, že umožňuje grafickej karte obnoviť monitor v momente, keď je pripravený nový obrázok. Vďaka tomu si hráči môžu vychutnať neuveriteľne plynulé hry bez trhania a s mimoriadne rýchlymi reakciami.

Nižšie sa uvádzajú kompatibilné grafické karty.

- Operačný systém
	- **•**  Windows 10/8.1/8/7
- Grafická karta: Série R9 290/300 a R7 260
	- **•**  Séria AMD Radeon R9 300
	- **•**  AMD Radeon R9 Fury X
- **•**  AMD Radeon R9 360
- **•**  AMD Radeon R7 360
- **•**  AMD Radeon R9 295X2
- **•**  AMD Radeon R9 290X
- **•**  AMD Radeon R9 290
- **•**  AMD Radeon R9 285
- **•**  AMD Radeon R7 260X
- **•**  AMD Radeon R7 260
- Procesor série A Desktop a procesory Mobility APU
	- **•**  AMD A10-7890K
	- **•**  AMD A10-7870K
	- **•**  AMD A10-7850K
	- **•**  AMD A10-7800
	- **•**  AMD A10-7700K
	- **•**  AMD A8-7670K
	- **•**  AMD A8-7650K
	- **•**  AMD A8-7600
	- **•**  AMD A6-7400K
	- **•**  AMD A6-7400K

# <span id="page-16-0"></span>5. Technické údaje

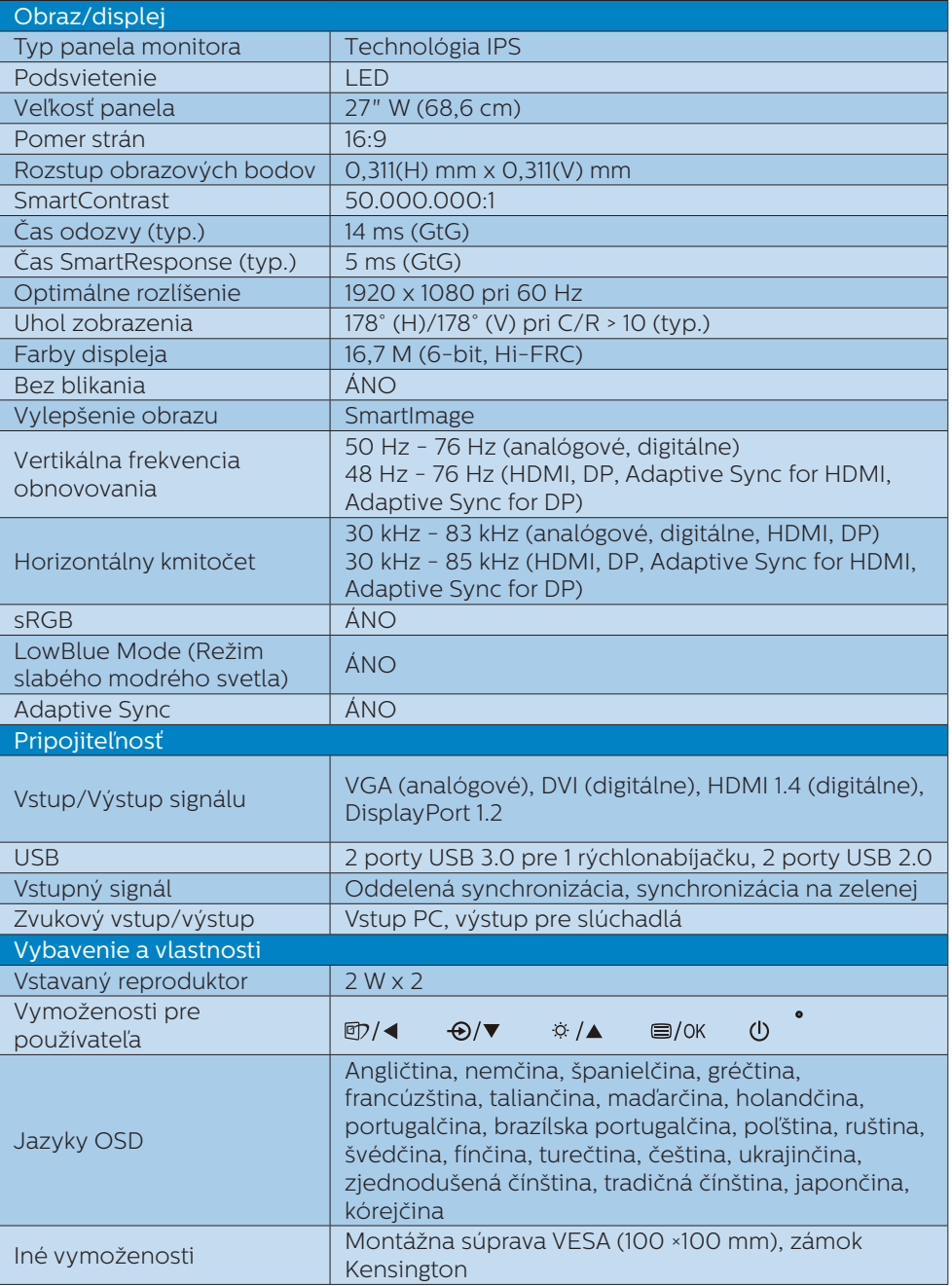

5. Technické údaje

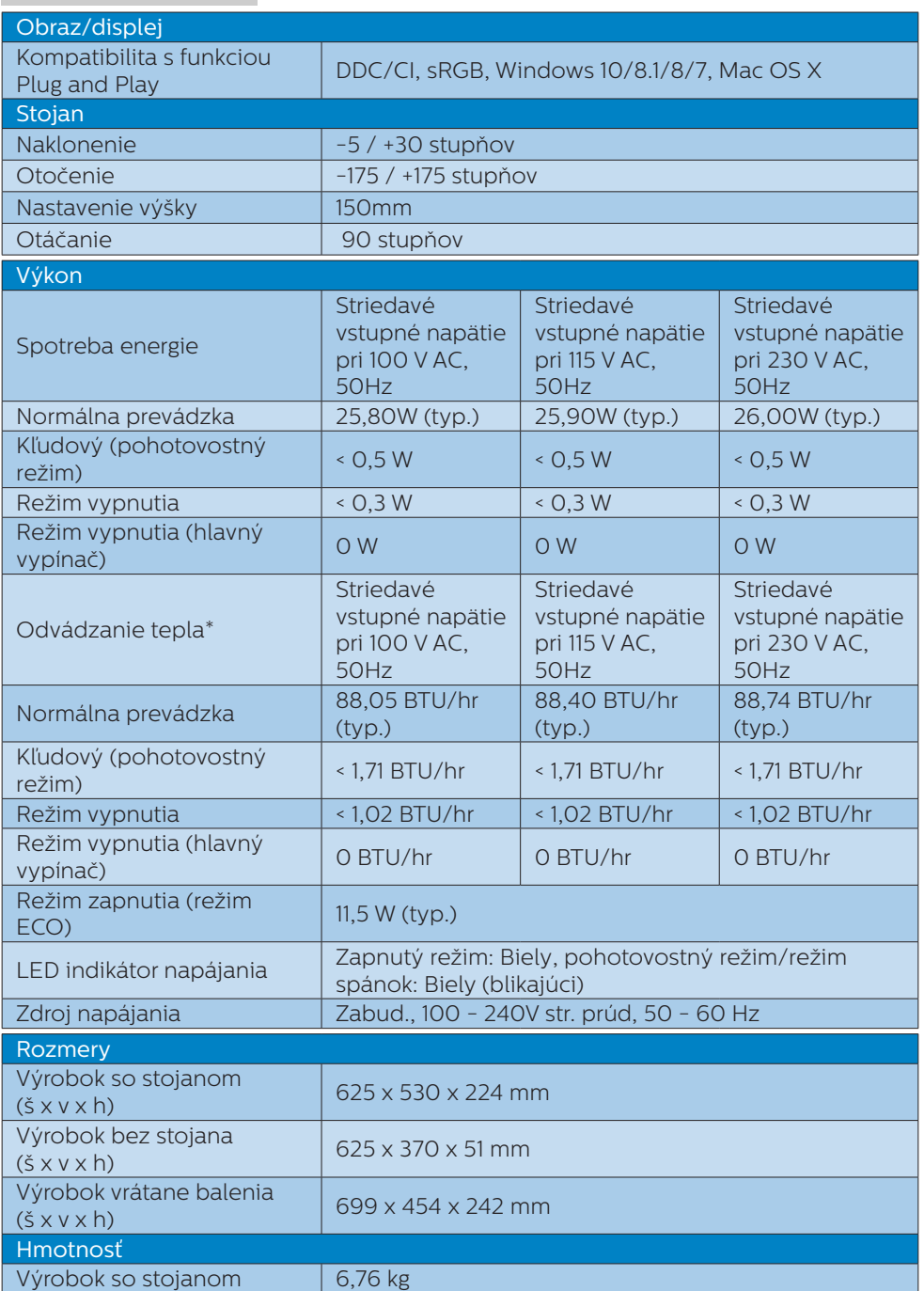

5. Technické údaje

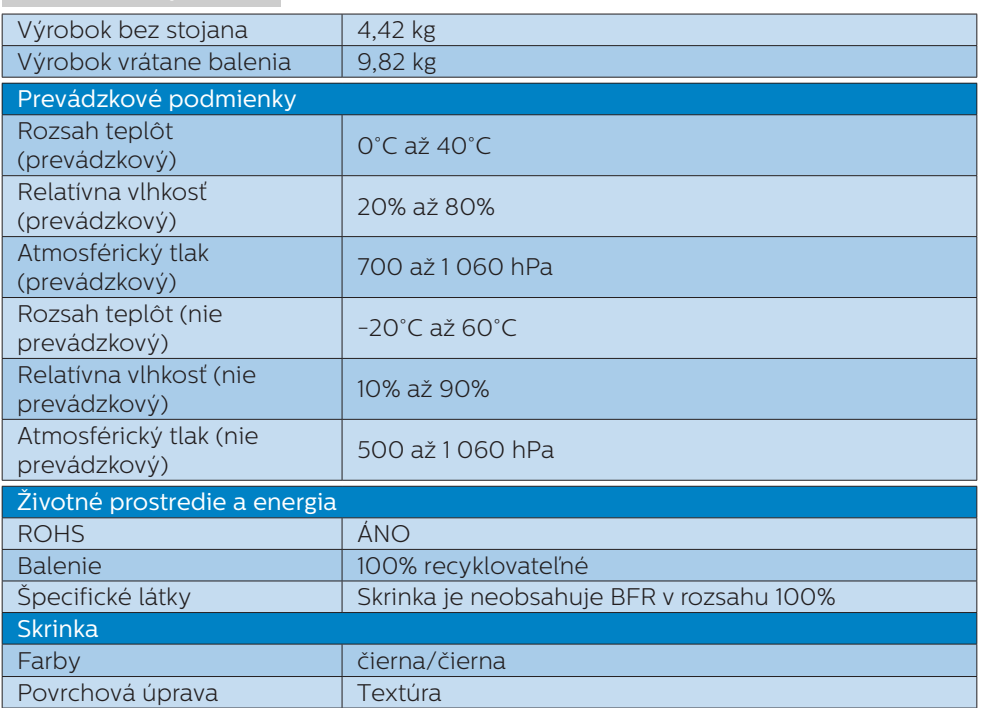

### Poznámka

- 1. Tieto údaje podliehajú zmenám bez upozornenia. Navštívte stránku [www.philips.](http://www.philips.com/support) [com/support](http://www.philips.com/support) a stiahnite si najnovšiu verziu letáku.
- 2. Čas inteligentnej odozvy je optimálna hodnota podľa testov GtG alebo GtG (ČB).

# <span id="page-19-0"></span>5.1 Rozlíšenie a predvolené režimy

- Maximálne rozlíšenie 1920 x 1080 pri 60Hz (analógový vstup/digitálny vstup)
- **2** Odporúčané rozlíšenie 1920 x 1080 pri 60Hz (digitálny

vstup)

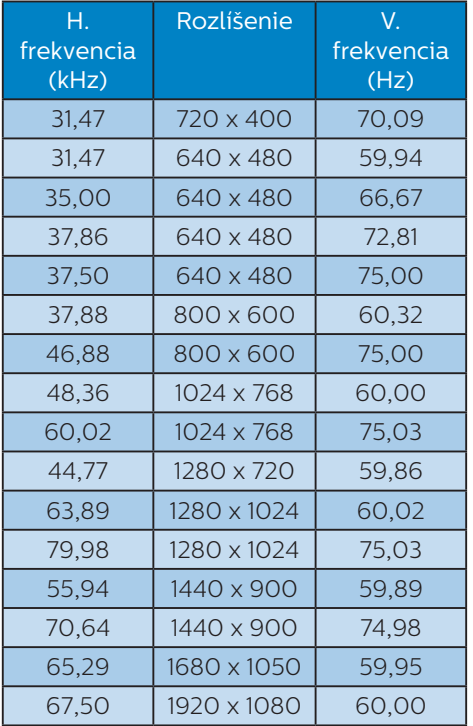

# Poznámka

Prosím, uvedomte si, že váš displej najlepšie funguje pri prirodzenom rozlíšení 1920 x 1080 pri 60Hz. Najlepšiu kvalitu zobrazenia dosiahnete pri tomto odporúčanom rozlíšení.

# <span id="page-20-0"></span>6. Správa napájania

Ak máte vo svojom počítači nainštalovanú zobrazovaciu kartu alebo softvér kompatibilné so štandardom VESA DPM, monitor dokáže počas doby, keď sa nepoužíva automaticky znížiť svoju spotrebu. Ak sa zistí vstupný signál z klávesnice, myši alebo iného vstupného zariadenia, monitor sa automaticky "zobudí". V nasledujúcej tabuľke sú uvedené spotreba elektrickej energie a signalizácia tejto funkcie automatickej úspory energie:

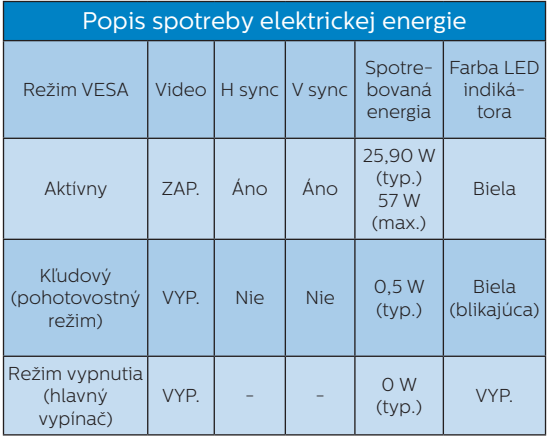

Na meranie spotreby energie týmto monitorom sa používa nasledujúce nastavenie.

- • Prirodzené rozlíšenie: 1920 x 1080
- Kontrast: 50%
- $\text{Ias: } \text{RO}$ %
- Teplota farieb: 6500k pri úplne bielej šablóne

**e** Poznámka Tieto údaje podliehajú zmenám bez upozornenia.

# <span id="page-21-1"></span><span id="page-21-0"></span>7. Zákaznícka služba a záruka

# 7.1 Zásady spoločnosti Philips pre chybné obrazové body plochých monitorov

Spoločnosť Philips sa usiluje dodávať najkvalitnejšie výrobky. Používame niektoré z najpokrokovejších výrobných procesov v tomto odvetví a najprísnejšie postupy kontroly kvality. Avšak poruchy obrazových bodov a podskupín obrazových bodov TFT monitorov sú niekedy neodvrátiteľné. Žiadny výrobca nie je schopný zaručiť, aby všetky obrazovky boli vyrobené bez porúch obrazových bodov, ale spoločnosť Philips garantuje, že každý monitor s neprijateľným počtom porúch bude v rámci záruky opravený alebo vymenený za nový. Toto oznámenie vysvetľuje rôzne druhy porúch obrazových bodov a definuje prijateľné hladiny pre každý druh. Za účelom oprávnenia na opravu alebo výmenu v rámci záruky, musí počet poruchových obrazových bodov na paneli TFT monitora prekročiť tieto akceptovateľné úrovne. Napríklad, na monitore nemôže byť poruchových viac ako 0,0004% podskupín obrazových bodov. Okrem toho, spoločnosť Philips stanovuje dokonca vyššie kvalitatívne normy pre určité druhy alebo kombinácie porúch obrazových bodov, ktoré sú zreteľnejšie ako ostatné. Tieto pravidlá majú celosvetovú platnosť.

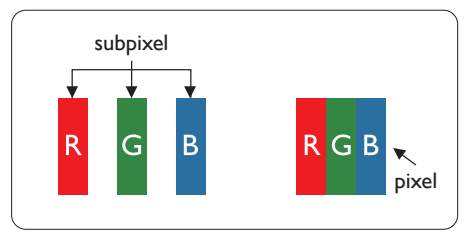

### Obrazové body a podskupiny obrazových bodov

Obrazový bod, alebo obrazový element, sa skladá z troch podskupín obrazového bodu v primárnych farbách - červená, zelená a modrá. Množstvo obrazových bodov spolu vytvára obraz. Keď sú všetky podskupiny obrazového bodu rozsvietené, tri farebné obrazové body spolu sa javia ako biely obrazový bod. Keď sú všetky podskupiny obrazového bodu nerozsvietené, tri farebné obrazové body spolu sa javia ako čierny obrazový bod. Iné kombinácie rozsvietených a nerozsvietených podskupín sa javia ako jeden obrazový bod inej farby.

### Druhy porúch obrazových bodov

Poruchy obrazových bodov a ich podskupín sa zobrazujú na obrazovke rôznymi spôsobmi. Existujú dva druhy porúch obrazových bodov a mnoho druhov porúch podskupín obrazových bodov v rámci každého druhu.

### Poruchy svetlého bodu

Poruchy svetlého bodu nastanú ak obrazové body alebo podskupiny sú stále rozsvietené alebo "zapnuté". Svetlý bod je podskupina obrazového bodu, ktorá zostáva svietiť na obrazovke, keď monitor zobrazuje tmavý podklad. Toto sú druhy porúch svetlého bodu.

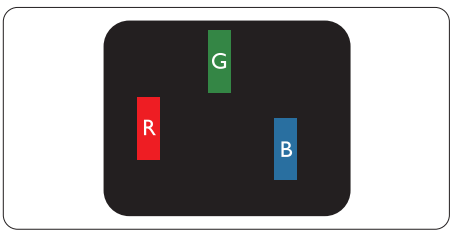

Jedna rozžiarená podskupina obrazového bodu červená, zelená alebo modrá.

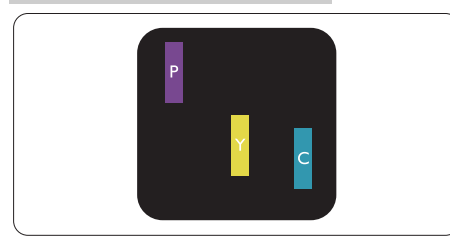

Dve susediace žiariace podskupiny:

- Červená + Modrá = Purpurová
- Červená + Zelená = Žltá
- Zelená + Modrá = Azúrová (Bledomodrá)

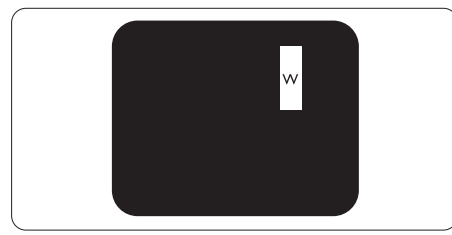

Tri susediace žiariace podskupiny (jeden biely obrazový bod).

# **e** Poznámka

Červený alebo modrý svetlý bod je o viac ako 50 percent jasnejší ako susediace body; zelený svetlý bod je o 30 percent jasnejší ako susediace body.

### Poruchy čierneho bodu

Poruchy čierneho bodu nastanú ak obrazové body alebo podskupiny sú stále tmavé alebo "vypnuté". Tmavý bod je podskupina obrazového bodu, ktorá nezostáva svietiť na obrazovke, keď monitor zobrazuje svetlý podklad. Toto sú druhy porúch čierneho bodu.

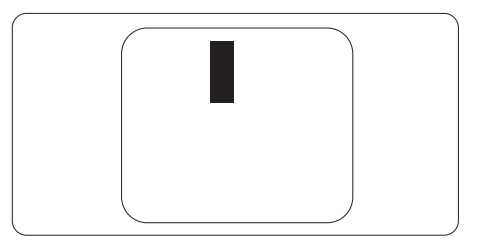

Blízkosť porúch obrazových bodov

Pretože poruchy obrazových bodov a ich podskupín rovnakého druhu, ktoré sú v tesnej blízkosti môžu byť nápadné, spoločnosť Philips tiež definuje tolerancie pre blízkosť porúch obrazových bodov.

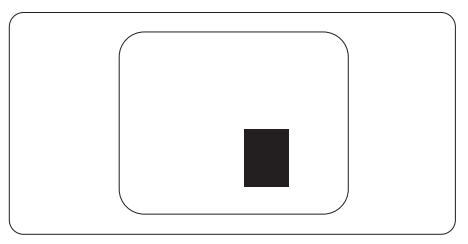

### Tolerancie pre poruchové obrazové body

Za účelom oprávnenia na opravu alebo výmenu v rámci záruky v dôsledku porúch obrazových bodov musí počet poruchových obrazových bodov alebo ich podskupín na paneli TFT monitora prekročiť tolerancie uvedené v nasledujúcich tabuľkách.

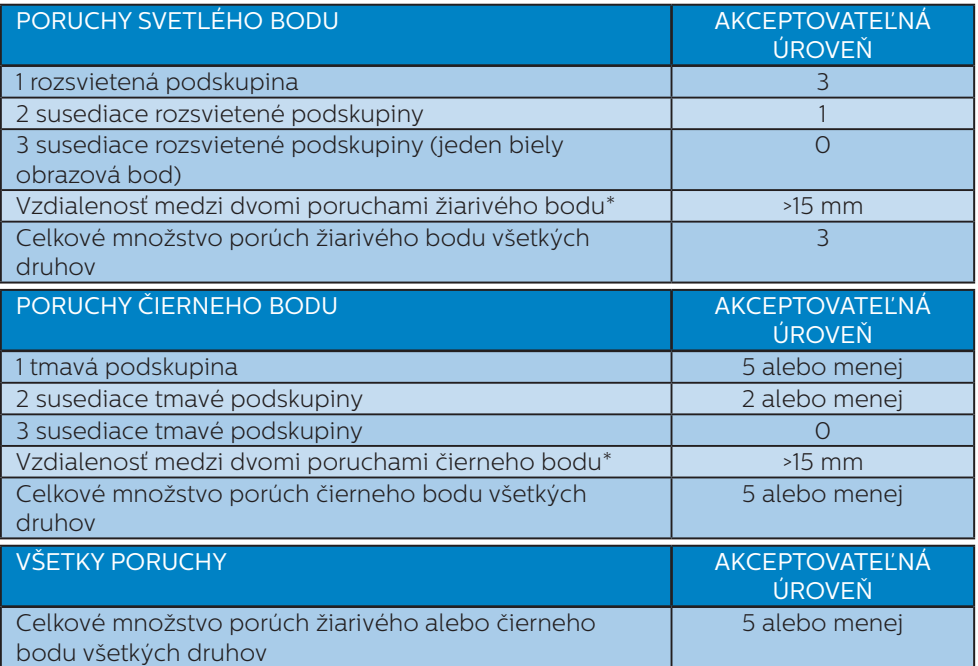

### Poznámka

1 alebo 2 susediace poruchy podskupín = 1 porucha

# <span id="page-24-0"></span>7.2 Zákaznícka služba a záruka

Podrobnosti o záručnom krytí a požiadavkách na ďalšiu podporu, ktoré sú platné vo vašom regióne, nájdete na webovej lokalite www.philips.com/support alebo sa obráťte na miestne centrum starostlivosti o zákazníkov Philips.

Záručnú dobu nájdete v časti Vyhlásenie o záruke v manuáli s dôležitými informáciami.

Naše certifikované servisné centrum ponúka balík mimozáručného servisu pre prípad, ak by ste si chceli predĺžiť lehotu vašej všeobecnej záruky zakúpením predĺženej záruky.

Ak chcete túto službu využiť, službu si zakúpte do 30 kalendárnych dní od pôvodného dátumu zakúpenia. Počas predĺženej záručnej lehoty servis zahŕňa vyzdvihnutie, opravu a vrátenie, no používateľ bude znášať všetky vzniknuvšie poplatky.

Ak certifikovaný servisný partner nedokáže vykonať požadované opravy v rámci ponúkaného balíka predĺženej záruky, v prípade možnosti nájdeme alternatívne riešenia do rozsahu vami zakúpenej predĺženej záruky.

Viac informácií získate od vášho centra starostlivosti o zákazníkov Philips alebo od miestneho kontaktného centra (podľa čísla centra starostlivosti o zákazníkov).

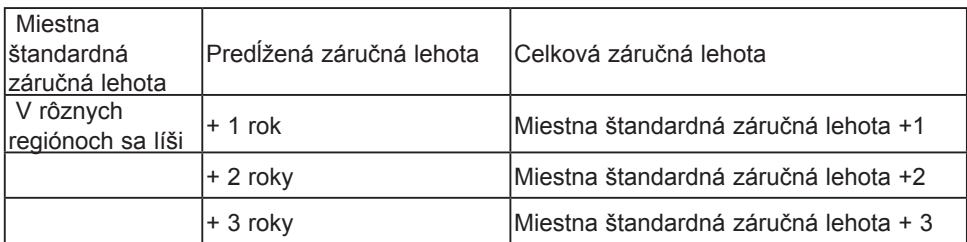

Číslo centra starostlivosti o zákazníkov Philips je uvedené nižšie.

\*\*Požaduje sa originál dokladu o zakúpení výrobku a predĺženej záruky.

# $\bigoplus$  Poznámka

Regionálnu poradenskú linku služby si pozrite v príručke s dôležitými informáciami, ktorá je k dispozícii na webovej stránke pomoci spoločnosti Philips.

# <span id="page-25-1"></span><span id="page-25-0"></span>8. Riešenie problémov a často kladené otázky

# 8.1 Riešenie problémov

Táto stránka pojednáva o problémoch, ktoré môže vyriešiť svojpomocne používateľ. Ak problém aj naďalej pretrváva po tom, ako ste vyskúšali tieto riešenia, kontaktujte zástupcu zákazníckeho centra spoločnosti Philips.

# Bežné problémy

Žiadny obraz (Nerozsvietil sa LED indikátor napájania)

- Uistite sa, že je sieťový kábel zapojený do sieťovej zásuvky a do zadnej časti monitora.
- Najprv sa uistite, že je tlačidlo napájania na prednej časti monitora vo vypnutej polohe (VYP.) a potom ho stlačte do zapnutej polohy  $(ZAP.$ ).

Žiadny obraz (LED indikátor napájania bliká bielou farbou)

- Presvedčte sa, či je zapnutý počítač.
- Presvedčte sa, či je kábel na prívod signálu pripojený k počítaču správnym spôsobom.
- Skontroluite, či kábel monitora nemá na strane pripojenia žiadne ohnuté kolíky. Ak áno, kábel opravte, alebo ho vymeňte.
- Je možné, že sa do činnosti uviedla funkcia úspory energie.

### Hlásenie na obrazovke

Check cable connection

Presvedčte sa, či je kábel monitora pripojený k počítaču správnym

spôsobom. (Pozrite si aj Stručný návod na obsluhu).

- Skontrolujte, či kábel monitora nemá ohnuté kolíky.
- Presvedčte sa, či je zapnutý počítač.

### Tlačidlo Automaticky nefunguje

Automatická funkcia sa vzťahuje iba na režim Analógového VGA signálu. Pokiaľ nie je výsledok uspokojujúci, pomocou ponuky OSD môžete vykonať manuálne nastavenia.

### **←** Poznámka

### Automatická funkcia sa na režim digitálneho DVI signálu nevzťahuje, pretože pre tento režim nie je potrebná.

### Viditeľné znaky dymu alebo iskier

- Nevykonávajte žiadny z krokov riešenia problémov.
- Kvôli bezpečnosti odpojte okamžite monitor od sieťového zdroja napájania
- Okamžite sa spojte so zástupcom zákazníckeho servisu spoločnosti Philips.

### **Problémy so zobrazovaním**

#### Obraz sa nenachádza v strede

- Pomocou funkcie "Automaticky" v rámci hlavných ovládacích prvkov OSD nastavte polohu obrazu.
- Polohu obrazu nastavte pomocou položky Fáza/Synchronizácia v ponuke Nastavenie v rámci hlavných ovládacích prvkov zobrazenia na obrazovke (OSD). Je aktívna iba v režime VGA.

#### Obraz na obrazovke sa chveje

Skontroluite, či je kábel na prívod signálu správne a bezpečne pripojený ku grafickej karte alebo k počítaču.

#### Objavuje sa kmitanie vo vertikálnom smere

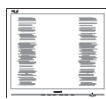

- Pomocou funkcie "Automaticky" v rámci hlavných ovládacích prvkov OSD nastavte obrazu.
- Vertikálne pruhy odstránite pomocou položky Fáza/ Synchronizácia v ponuke Nastavenie v rámci hlavných ovládacích prvkov zobrazenia na obrazovke (OSD). Je aktívna iba v režime VGA.

### Objavuje sa kmitanie v horizontálnom smere

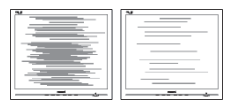

- Pomocou funkcie "Automaticky" v rámci hlavných ovládacích prvkov OSD nastavte obrazu.
- Vertikálne pruhy odstránite pomocou položky Fáza/ Synchronizácia v ponuke Nastavenie v rámci hlavných ovládacích prvkov zobrazenia na obrazovke (OSD). Je aktívna iba v režime VGA.

Obraz sa javí rozmazaný, nejasný alebo príliš tmavý.

Pomocou zobrazenia na obrazovke nastavte kontrast a jas.

Po vypnutí napájania zostáva "paobraz", "vpálenie obrazu" alebo "zobrazenie duchov".

Neprerušené dlhodobé zobrazenie nepohybujúcich sa alebo statických obrázkov môže na vašej obrazovke spôsobiť "vpálenie obrazu", ktoré je známe aj ako "paobraz" alebo "zobrazenie duchov". "Vpálenie obrazu", "paobraz" alebo "zobrazenie duchov"

predstavujú dobre známy jav v oblasti technológií LCD panelov. Vo väčšine prípadov "vpálenie obrazu", "paobraz" alebo "zobrazenie duchov" postupne po istom čase po vypnutí napájania zmiznú.

- Ak mienite nechať monitor bez dozoru, vždy spustite pohybujúci sa šetrič obrazovky.
- Vždy aktivujte aplikáciu pravidelnej obnovy obrazovky v prípade, že sa na LCD monitore bude zobrazovať nemenný statický obsah.
- Opomenutie aktivovať šetrič obrazovky alebo aplikáciu na pravidelné obnovovanie obrazovky môže mať za následok vážne "vypálenie obrazu", vznik "paobrazu" alebo "zobrazenie duchov", pričom tieto príznaky nezmiznú a nedajú sa opraviť. Na vyššie uvedené poškodenie sa vaša záruka nevzťahuje.

Obraz sa javí skreslený. Text je neostrý alebo rozmazaný.

Rozlíšenie zobrazenia počítača nastavte na rovnaký režim ako je odporúčané prirodzené rozlíšenie obrazovky monitora.

Na obrazovke sa objavujú zelené, červené, modré, tmavé a biele body

Zotrvávajúce body sú normálnou vlastnosťou tekutých kryštálov používaných v rámci dnešných technológií. Viac podrobností nájdete v časti týkajúcej sa zásad ohľadne obrazových bodov.

\* Svetlo "indikátora napájania" je príliš silné a ruší ma

Svetlo "indikátora napájania" je možné nastaviť pomocou položky Nastavenie LED indikátora napájania v rámci hlavných ovládacích prvkov OSD.

<span id="page-27-0"></span>Ak potrebujete ďalšiu pomoc, pozrite si kontaktné informácie týkajúce sa prevádzky, ktoré sú v príručke uvedené v časti Dôležité informácie a kontaktujte zástupcu oddelenia služieb zákazníkom spoločnosti Philips.

\* Funkčnosť sa líši podľa displeja.

# 8.2 Všeobecné časté otázky

- Otázka 1: Čo mám urobiť, keď sa po nainštalovaní monitora zobrazí na obrazovke hlásenie "Nie je možné zobraziť tento režim obrazu"?
- Odpoveď: Odporúčané rozlíšenie pre tento monitor: 1920 x 1080 pri 60 Hz.
- Odpojte všetky káble a potom pripojte počítač k monitoru, ktorý sa používal predtým.
- V menu Štart systému Windows zvoľte položku Nastavenie/Ovládací panel. V okne Ovládací panel zvoľte ikonu Obrazovka. Na ovládacom paneli Obrazovka zvoľte záložku "Nastavenie". V rámci karty Setting (Nastavenia) v rámčeku s názvom "desktop area (veľkosť pracovnej plochy)" posuňte bežec na hodnotu 1920 x 1080 pixlov.
- Otvorte položku "Spresniť" a v záložke Monitor nastavte položku Frekvencia obnovovania obrazovky na hodnotu 60 Hz a potom kliknite na OK.
- Reštartujte svoj počítač a zopakujte kroky 2 a 3, aby ste si overili, či je PC nastavený na rozlíšenie 1920 x 1080 pri 60 Hz.
- Vypnite počítač, odpojte starý monitor a znovu zapojte svoj LCD monitor Philips.
- Zapnite monitor a potom počítač.

#### Otázka 2: Aká je odporúčaná frekvencia obnovovania pre LCD monitor?

- Odpoveď: Odporúčaná frekvencia obnovovania pri LCD monitoroch je 60 Hz. V prípade akéhokoľvek rušenia na obrazovke môžete nastaviť až 75 Hz a uvidíte, či sa rušenie odstráni.
- Otázka 3: Aké sú to súbory s príponou .inf a .icm na CD-ROM disku? Akým spôsobom je možné nainštalovať tieto ovládače (.inf a .icm)?
- Odpoveď: Sú to súbory ovládačov vášho monitora. Ovládače nainštalujte podľa pokynov v príručke používateľa. Pri prvej inštalácii monitora si váš počítač môže vyžiadať ovládače monitora (súbory s príponou .inf a .icm) alebo disk s ovládačom. Podľa príslušných pokynov vložte sprievodný CD-ROM disk dodaný v tomto balíku. Ovládače monitora (súbory s príponou .inf a .icm) sa nainštalujú automaticky.

### Otázka 4: Akým spôsobom sa dá nastaviť rozlíšenie?

Odpoveď: Vaša video karta/ovládač grafického zobrazenia a monitor spoločne určia dostupné rozlíšenia. Požadované rozlíšenie je možné zvoliť v položke Ovládací panel systému Windows® pomocou "Vlastnosti zobrazenia".

Otázka 5: Čo sa stane, keď si nebudem vedieť dať rady

#### pri nastavovaní monitora pomocou OSD?

Odpoveď: Jednoducho stlačte tlačidlo OK a potom zvoľte možnosť "Resetovať", aby sa vyvolali všetky pôvodné nastavenia z výroby.

### Otázka 6: Je LCD obrazovka odolná voči poškriabaniu?

Odpoveď: Vo všeobecnosti sa odporúča, aby nebol povrch panela vystavený nadmernému pôsobeniu nárazov a aby sa chránil pred ostrými alebo tupými predmetmi. Pri manipulácii s monitorom zabezpečte, aby sa na stranu s povrchom panela nevyvíjal žiadny tlak a aby naň nepôsobila žiadna sila. Mohlo by to mať vplyv na záručné podmienky.

### Otázka 7: Ako by sa mal čistiť LCD povrch?

Odpoveď: Pri bežnom čistení použite čistú, mäkkú tkaninu. Pri dôkladnom čistení použite izopropylalkohol. Nepoužívajte iné rozpúšťadlá, ako sú napr. etylalkohol, etanol, acetón, hexán, atď.

### Otázka 8: Je možné zmeniť nastavenie farieb monitora?

- Odpoveď: Áno, je možné zmeniť nastavenie farieb prostredníctvom ovládania zobrazenia na obrazovke (OSD) podľa nasledujúceho postupu:
- Stlačením "OK" sa vám zobrazí ponuka pre OSD (Zobrazenie na obrazovke)
- Stlačte "Šípku smerom nadol" a zvoľte možnosť "Farba": následne stlačte "OK", čím zadáte nastavenie farieb. Existujú tri dolu uvedené nastavenia farieb.
	- 1. Teplota farieb: Native, 5000K, 6500K, 7500K, 8200K, 9300K a 11500K. Pri nastavení rozsahu na 5000K sa farby zobrazovacieho panela javia ako "teplé, s červeno-bielym farebným odtieňom", pričom pri nastavení 11500K získa teplota farieb "chladný, bielo-modrý odtieň".
	- 2. sRGB: Ide o štandardné nastavenie na zaistenie správnej výmeny farieb medzi rôznymi zariadeniami (napr. digitálnymi fotoaparátmi, monitormi, tlačiarňami, skenermi, atď.)
	- 3. Zadefinované používateľom: Používateľ si môže zvoliť svoje požadované nastavenie farieb na základe prispôsobenia červenej, zelenej a modrej farby.

# **⊖** Poznámka

Meranie farby svetla vyžarovanej predmetom počas jeho zahrievania. Toto meranie sa vyjadruje v rámci absolútnej stupnice (stupňov Kelvina). Nižšie teploty Kelvina, napr. 2004K, sú červené a vyššie teploty, ako napr. 9300K sú modré. Neutrálna teplota je biela, a to pri 6504K.

- Otázka 9: Môžem pripojiť svoj LCD monitor k akémukoľvek PC, pracovnej stanici alebo počítaču Mac?
- Odpoveď: Áno. Všetky LCD monitory Philips sú plne kompatibilné so štandardnými PC, počítačmi Mac a pracovnými stanicami. Je možné, že na pripojenie monitora

k systému Mac budete potrebovať káblový adaptér. Kontaktujte prosím svojho obchodného zástupcu spoločnosti Philips a vyžiadajte si ďalšie informácie.

- Otázka 10: Majú LCD monitory Philips funkciu Plug and Play?
- Odpoveď: Áno, tieto monitory sú kompatibilné s funkciou Plug-and-Play (Zapoj a hraj) v rámci systémov Windows 10/8.1/8/7, Mac OSX.
- Otázka 11: Čo je zamŕzanie obrazu, vpálenie obrazu, paobraz alebo duchovia v rámci LCD panelov?
- Odpoveď: Neprerušené dlhodobé zobrazenie nepohybujúcich sa alebo statických obrázkov môže na vašej obrazovke spôsobiť "vpálenie obrazu". ktoré je známe aj ako "paobraz" alebo "zobrazenie duchov". "Vpálenie obrazu". "paobraz" alebo "zobrazenie duchov" predstavujú dobre známy jav v oblasti technológií LCD panelov. Vo väčšine prípadov "vpálenie", "paobraz" alebo "duchovia" postupne po istom čase po vypnutí napájania zmiznú. Ak mienite nechať monitor bez dozoru, vždy spustite pohybujúci sa šetrič obrazovky. Vždy aktivujte aplikáciu pravidelnej obnovy obrazovky v prípade, že sa na LCD monitore bude zobrazovať nemenný statický obsah.

### *A* Výstraha

Opomenutie aktivovať šetrič obrazovky alebo aplikáciu na pravidelné obnovovanie obrazovky môže mať za následok vážne "vypálenie obrazu", vznik "paobrazu" alebo "zobrazenie duchov", pričom tieto príznaky nezmiznú a nedajú sa opraviť. Na vyššie uvedené poškodenie sa vaša záruka nevzťahuje.

Otázka 12: Prečo sa na obrazovke nezobrazuje ostrý text, ale sa zobrazujú vrúbkované znaky?

Odpoveď: Váš LCD monitor najlepšie funguje pri prirodzenom rozlíšení 1920 x 1080 pri 60 Hz. Najlepšie zobrazenie dosiahnete pri tomto rozlíšení.

### Otázka 13: Ako mám odomknúť alebo zamknúť klávesové skratky?

Odpoveď: Ak chcete klávesové skratky odomknúť alebo zamknúť, stlačte a podržte tlačidlo **□/OK** po dobu 10 sekúnd. Na obrazovke monitora sa otvorí okno "Attention (Pozor)", ktoré uvádza stav odomknutia alebo zamknutia tak, ako je to znázornené na dolnom obrázku.

Monitor controls unlocked

**Monitor controls locked** 

8. Riešenie problémov a často kladené otázky

- Otázka 14: ?Kde môžem v EDFU nájsť manuál s dôležitými informáciami
- Odpoveď: Manuál s dôležitými informáciami s môžete stiahnuť z internetovej stránky Philips s technickou podporou.

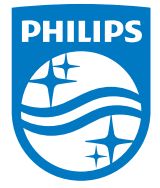

© 2018 Koninklijke Philips N.V. Všetky práva vyhradené.

Tento výrobok bol vyrobený a na trh uvedený spoločnosťou Top Victory Investments Ltd. alebo v jej mene či v mene jednej z jej sesterských spoločností. Spoločnosť Top Victory Investments Ltd. je poskytovateľom záruky súvisiacej s týmto výrobkom. Názov Philips a emblém štítu Philips sú registrované ochranné známky spoločnosti Koninklijke Philips N.V. používané na základe udelenej licencie.

Technické špecifikácie podliehajú zmenám bez predchádzajúceho oznámenia.

Verzia: M8271BE1T